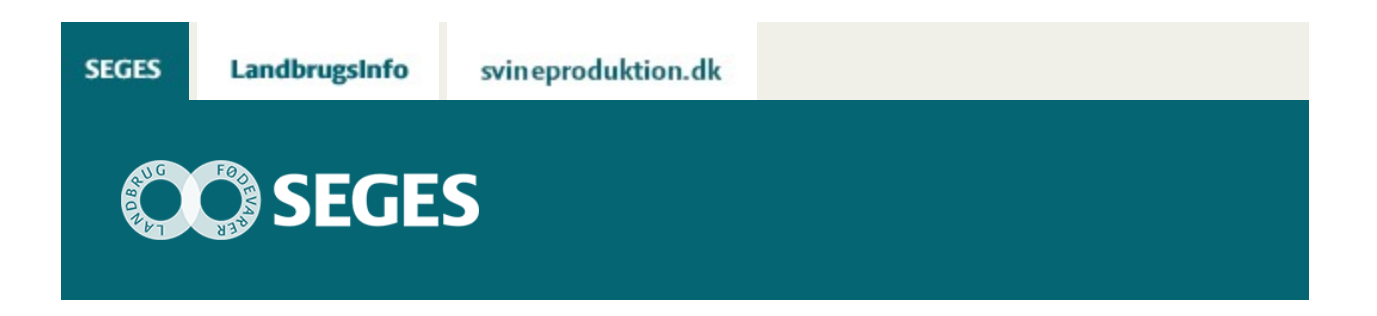

## **TEKNISK VEJLEDNING TIL HØRINGSSVAR PÅ VANDOMRÅDEPLANER 2015-2021**

Den Europæiske Landbrugsfond for Udvikling af Landdistrikterne: Danmark og Europa investerer i landdistrikterne

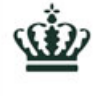

Miljø- og Fødevareministeriet Landbrugsstyrelsen

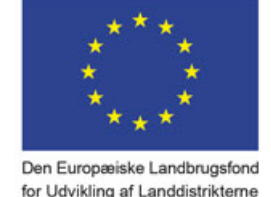

**DP 2020** 

Se ['EU-kommissionen,](http://ec.europa.eu/agriculture/index_da.htm) Den Europæiske Landbrugsfond for Udvikling af Landdistrikterne'

Dette er en teknisk vejledning til indgivelse af høringssvar på Vandområdeplaner 2015-2021 via Naturstyrelsens MiljøGIS-side.

Dette er en teknisk vejledning til indgivelse af høringssvar på Vandområdeplaner 2015-2021 via Naturstyrelsens MiljøGIS-side.

Vandområdeplanerne for planperioden 2015-2021 er i seks måneders offentlig høring fra 22. december 2014 til 23. juni 2015. Høringen er åben for alle. Høringssvar skal være modtaget hos Naturstyrelsen senest den 23. juni 2015 kl. 12.00.

Forslagene til vandområdeplaner er præsenteret i tekstdokumenter (plandokumenter), og på et Danmarkskort, et MiljøGIS-kort. På MiljøGIS-kortet kan man se de konkrete miljømål og indsatser, der er foreslået for de specifikke vandområder i de respektive udkast til bekendtgørelser (som er det reelle lovgivningsgrundlag). Det er muligt at zoome ind på en specifik matrikel og se, om der er indhold i vandområdeplanerne, der berører denne matrikel.

Der offentliggøres endvidere miljørapporter, der omfatter miljø- og habitatvurderinger for vandområdeplanerne med bekendtgørelser. Miljørapporterne er omfattet af den 6 måneders offentlige høring.

Data om de enkelte vandløb er nyeste data indsamlet fra 2008-2012. Man kan læse mere om dette i [basisanalysen.](http://naturstyrelsen.dk/vandmiljoe/vandplaner/vandomraadeplaner-2015-2021/basisanalysen/)

Nedenstående er en vejledning til at lave et høringsvar på specifikke områder og elementer af planerne via MiljøGIS.

## **STEDSPECIFIKKE HØRINGSSVAR**

På [Naturstyrelsens hjemmeside](http://naturstyrelsen.dk/vandmiljoe/vandplaner/vandomraadeplaner-2015-2021/forslag-til-vandomraadeplaner/) ligger en indgang til MiljøGIS, hvorigennem der kan afgives et høringssvar til en specifik vandløbsstrækning. Hvis man ikke ønsker at lave et høringssvar gennem MiljøGIS, kan man bruge den mere generelle blanket, som også ligger på Naturstyrelsens hjemmeside. Hvis man ikke ønsker at lave et høringssvar gennem MiljøGIS, kan man bruge den mere generelle blanket, som også ligger på Naturstyrelsens hjemmeside.

# **VIGTIGE FORHOLD**

- MiljøGIS er vejledende, men findes et vandløb ikke under fanen vandområdernes afgrænsning, så er det heller ikke med i bekendtgørelserne
- Vi anbefaler at man ikke bruger søgefunktionen i MiljøGIS, da der kan være lokale navne på vandløbsstrækninger samt strækninger helt uden navn. Derfor bør man zoome ind på kortet og finde det vandløb høringssvaret drejer sig om.
- Hvis man ikke kan finde sit vandløbsnummer, kan man evt. forsøge at kontakte sin kommune eller Geodatastyrelsens informationscenter
- I bekendtgørelserne er der strækninger uden navn, derfor er det yderst vigtigt, at man søger i bekendtgørelserne via sit vandløbsnummer
- Der er som udgangspunk fuld overensstemmelse mellem MiljøGIS og bekendtgørelserne. Ved en eventuel uoverensstemmelse er det dog bekendtgørelserne der gælder

For at finde den strækning man gerne vil se miljømål samt indsats for, kan man søge på fx et stednavn (figur 1 og 2). VI anbefaler dog, at man grundigt ser efter, om det er den rigtige strækning der er fundet. Vandløb kan godt være inddelt i flere understrækninger, og søgefunktionen er ikke særlig god.

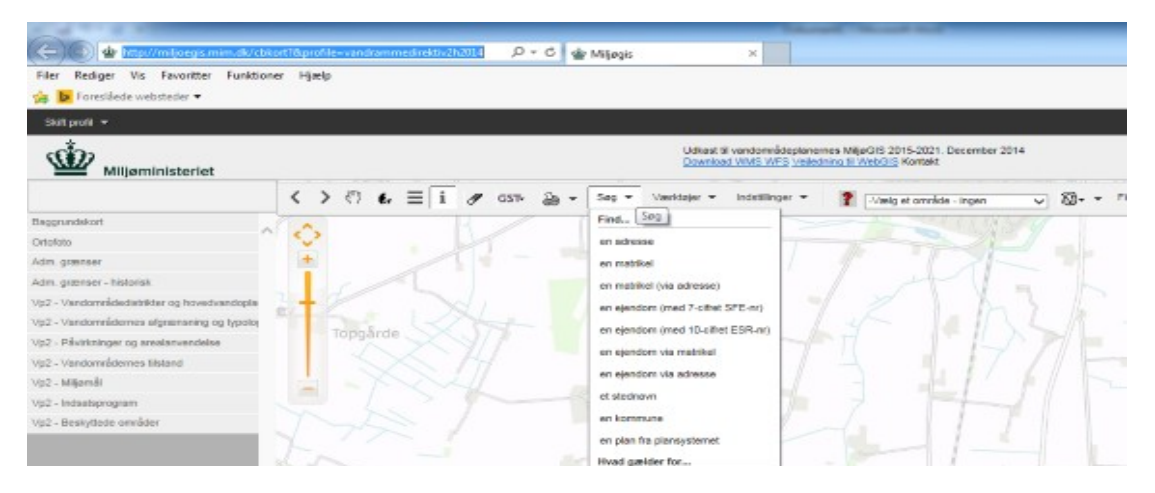

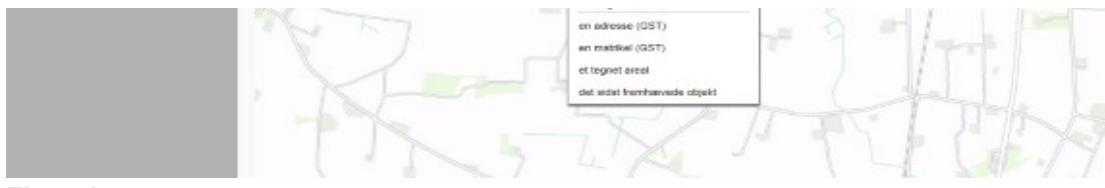

**Figur 1.**

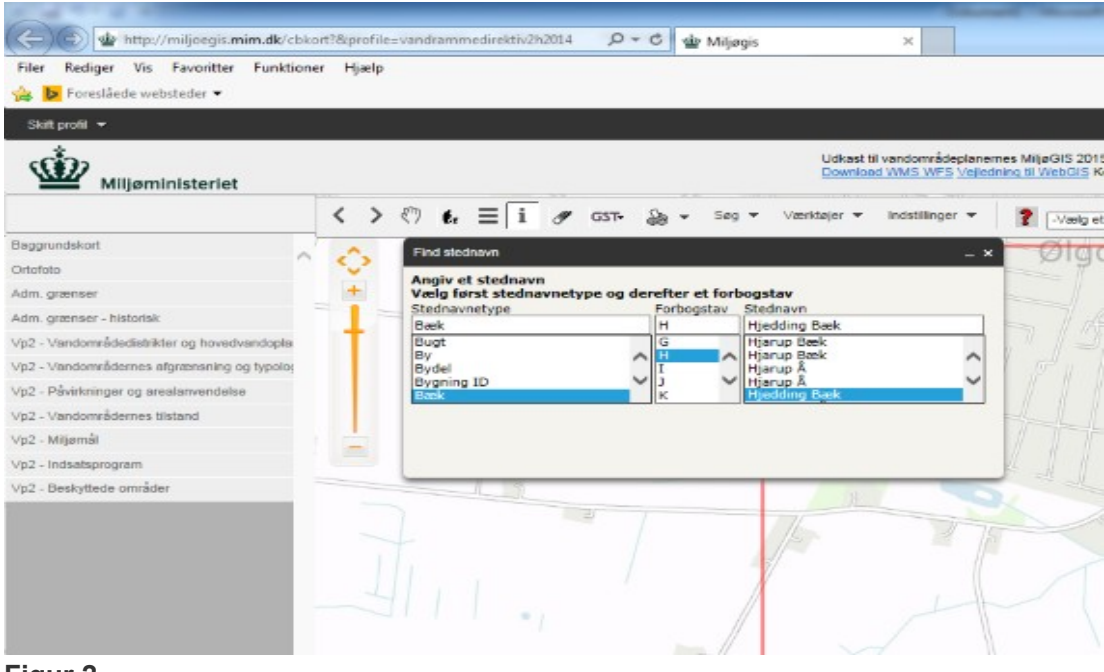

## **Figur 2.**

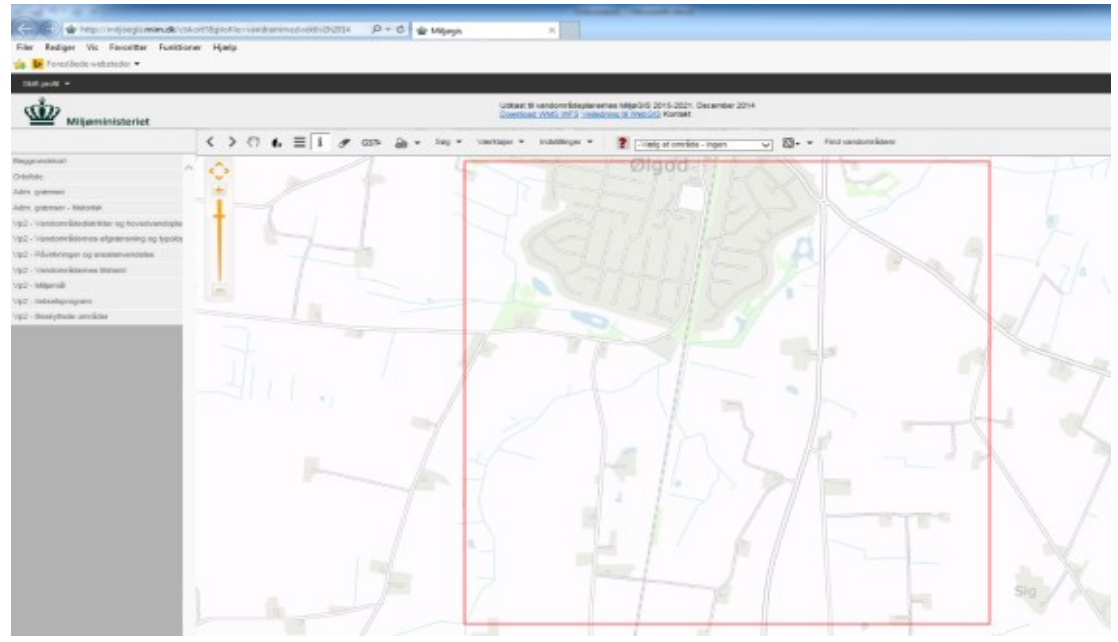

#### **Figur 3.**

Når man har fundet navnet via søgefunktionen, vises der et udsnit af kortet indeholdende de pågældende vandløb (se figur 3, rød kasse). Tjek altid, at det er den strækning, der ledes efter.

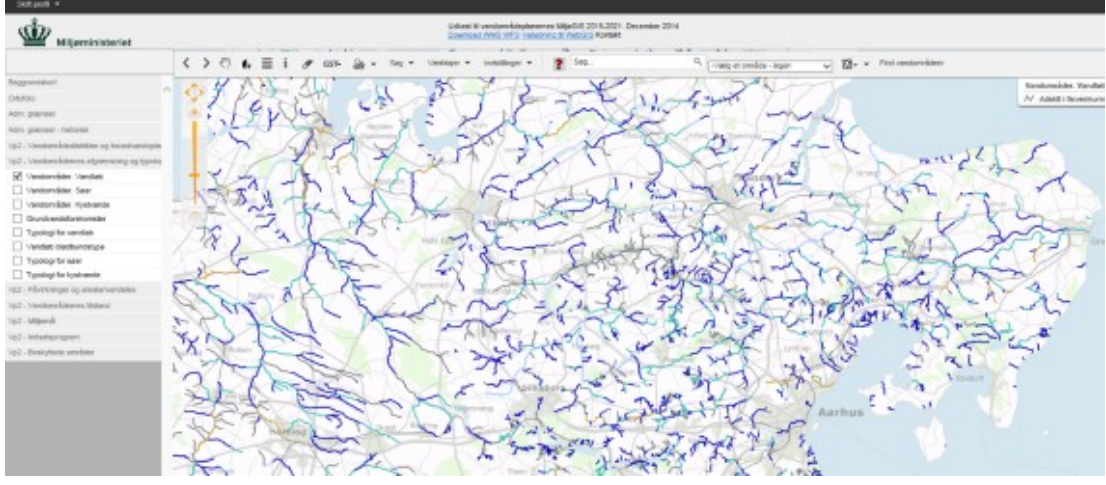

#### **Figur 4.**

For en alternativ fremsøgning af vandløb, kan man i venstre kolonne slå laget til som hedder "Vandområdernes afgrænsning og typologi". Nu kommer ALLE vandløb frem, som er I bekendtgørelserne, og man kan dernæst zoome ind på det vandløb som vedrører høringssvaret, hvis det er med i bekendtgørelserne (figur 4).

I venstre kolonne kan forskellige temaer slås til, bl.a. miljømål og indsatprogram, som er de to lag der henviser mere direkte til Bekendtgørelserne. Hvis der er noget registreret for vandløbet, vil disse komme frem med en signaturforklaring (figur 5). Det er vigtigt at klikke alle temaer for indsatsen fra og til, da der kan være flere indsatser på en strækning. Ved at trykke på informationsknappen I, kan man trykke på selve strækningen og se oplysninger om strækningen (jf. figur 5). Dette kommer op i infoboksen (figur 5).

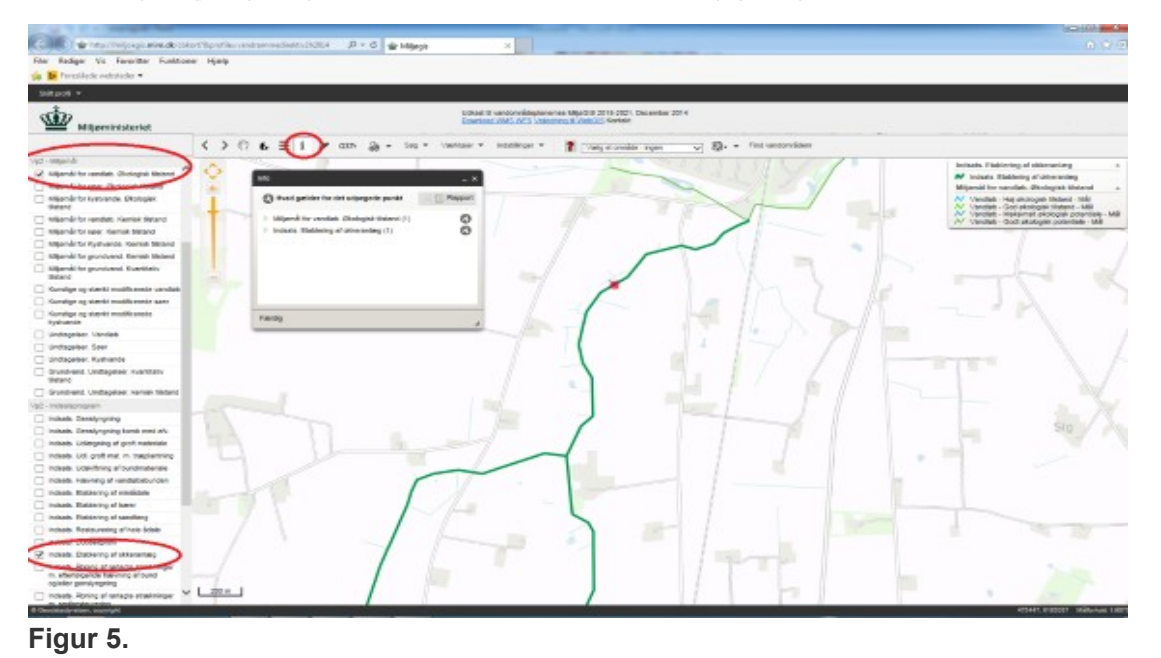

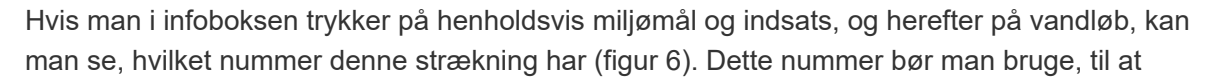

fremsøge vandløbsstrækningen i målsætnings og indsatsbekendtgørelserne, da der kan være uoverensstemmelser mellem stednavne og i nogle tilfælde slet ingen navne på visse strækninger. Det er også i denne infoboks at du kan afgive et høringssvar såfremt strækningen også fremgår af Bekendtgørelserne. Man kan også se vandløbsnummer via det generelle afgrænsnings og typologi som vi i figur 4.

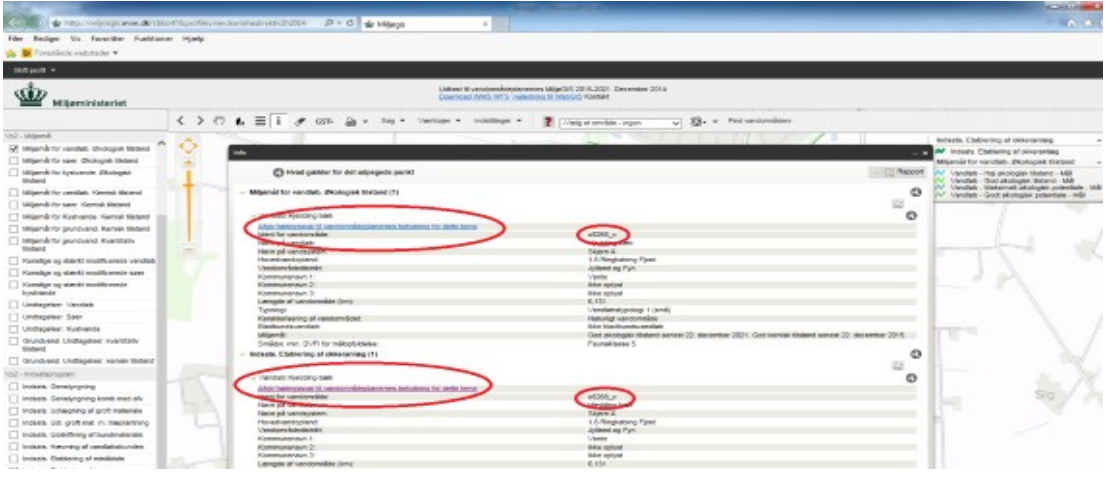

### **Figur 6.**

De to forslag til bekendtgørelser, henholdsvis for målsætning og indsats, kan findes [her](http://naturstyrelsen.dk/vandmiljoe/vandplaner/vandomraadeplaner-2015-2021/forslag-til-vandomraadeplaner/) (figur 7) . Man søger i dem ved at trykke Ctrl+F og skrive i det søgefelt der kommer frem.

Det er vigtigt, at man i bekendtgørelserne søger sin trækning frem via vandløbsstrækningens nummer.

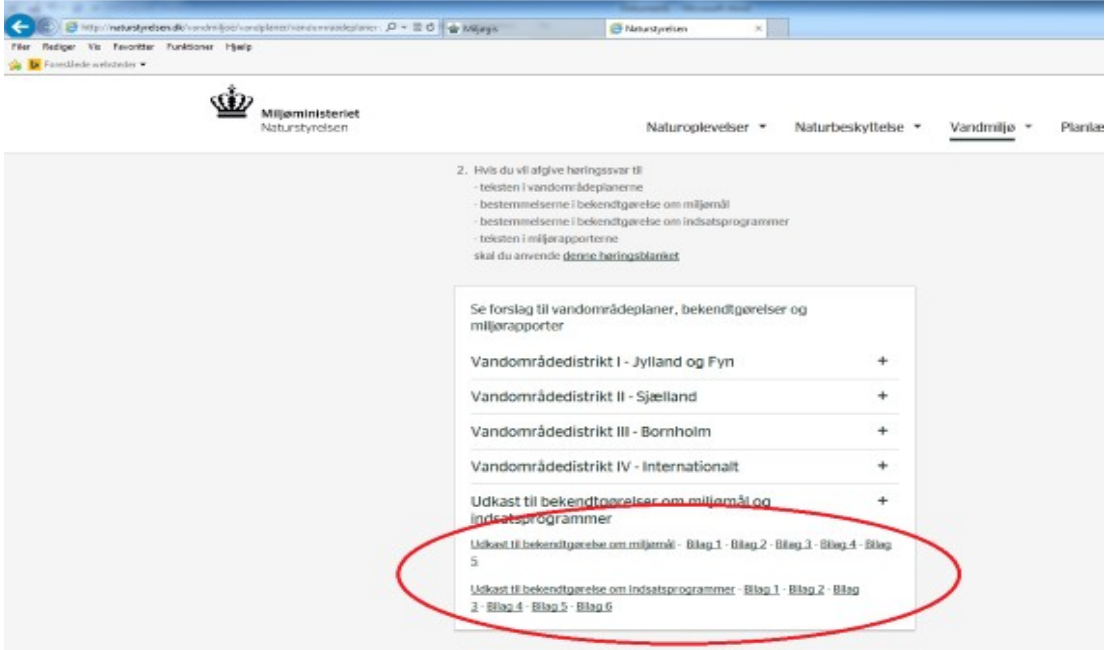

## **Figur 7.**

Søges der på nummeret i henholdsvis Bekendtgørelse om miljømål samt Bekendtgørelse om

indsatsprogrammer kan man se, om vandløbet fra MiljøGIS er med i disse, samt hvilken indsats der foreligger (figur 8 og 9).

Findes nummeret ikke i bekendtgørelsen er udpegningen i det vejledende MiljøGIS ikke korrekt.

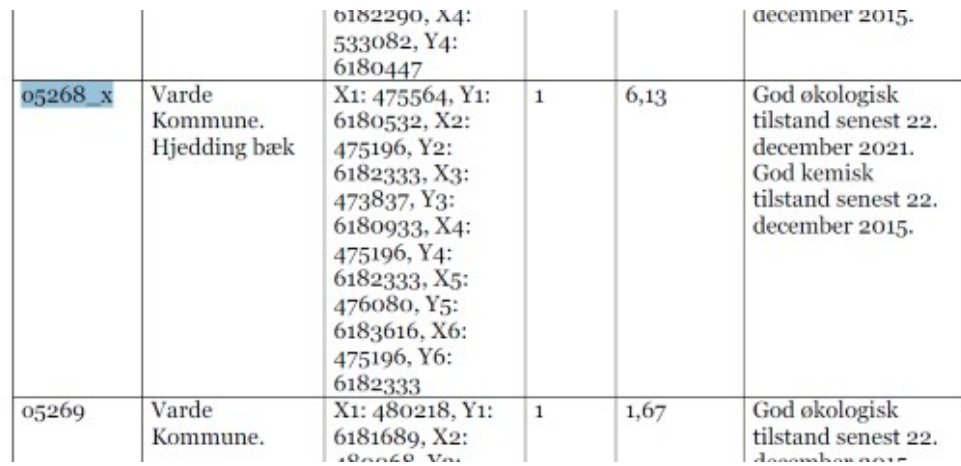

**Figur 8.**

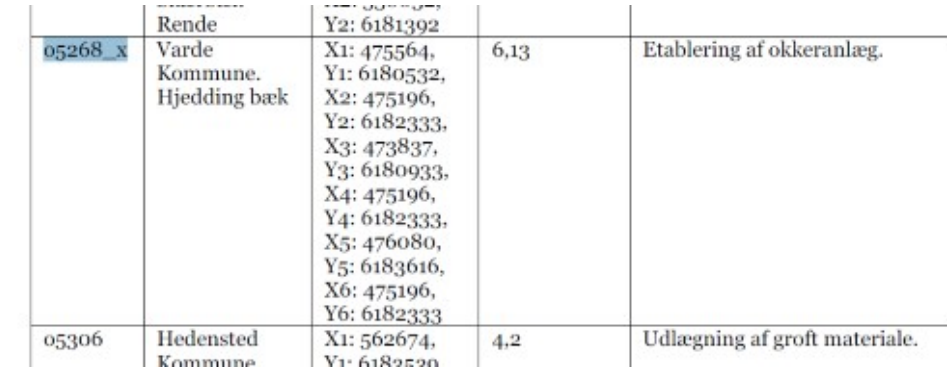

# **Figur 9.**

[Til top](https://sp.landbrugsinfo.dk/Afrapportering/2015/Sider/teknisk-vejledning-til-hoeringssvar-vandomraadeplaner_pl_15_2117_2515.aspx)

© 2021 - SEGES Projektsitet